# Oracle<sup>®</sup> Hospitality Suites Management User Guide

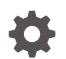

Release 3.7 E87195-04 February 2019

ORACLE

Oracle Hospitality Suites Management User Guide, Release 3.7

E87195-04

Copyright © 2001, 2019, Oracle and/or its affiliates. All rights reserved.

This software and related documentation are provided under a license agreement containing restrictions on use and disclosure and are protected by intellectual property laws. Except as expressly permitted in your license agreement or allowed by law, you may not use, copy, reproduce, translate, broadcast, modify, license, transmit, distribute, exhibit, perform, publish, or display any part, in any form, or by any means. Reverse engineering, disassembly, or decompilation of this software, unless required by law for interoperability, is prohibited.

The information contained herein is subject to change without notice and is not warranted to be error-free. If you find any errors, please report them to us in writing.

If this is software or related documentation that is delivered to the U.S. Government or anyone licensing it on behalf of the U.S. Government, then the following notice is applicable:

U.S. GOVERNMENT END USERS: Oracle programs, including any operating system, integrated software, any programs installed on the hardware, and/or documentation, delivered to U.S. Government end users are "commercial computer software" pursuant to the applicable Federal Acquisition Regulation and agency-specific supplemental regulations. As such, use, duplication, disclosure, modification, and adaptation of the programs, including any operating system, integrated software, any programs installed on the hardware, and/or documentation, shall be subject to license terms and license restrictions applicable to the programs. No other rights are granted to the U.S. Government.

This software or hardware is developed for general use in a variety of information management applications. It is not developed or intended for use in any inherently dangerous applications, including applications that may create a risk of personal injury. If you use this software or hardware in dangerous applications, then you shall be responsible to take all appropriate fail-safe, backup, redundancy, and other measures to ensure its safe use. Oracle Corporation and its affiliates disclaim any liability for any damages caused by use of this software or hardware in dangerous applications.

Oracle and Java are registered trademarks of Oracle and/or its affiliates. Other names may be trademarks of their respective owners.

Intel and Intel Xeon are trademarks or registered trademarks of Intel Corporation. All SPARC trademarks are used under license and are trademarks or registered trademarks of SPARC International, Inc. AMD, Opteron, the AMD logo, and the AMD Opteron logo are trademarks or registered trademarks of Advanced Micro Devices. UNIX is a registered trademark of The Open Group.

This software or hardware and documentation may provide access to or information about content, products, and services from third parties. Oracle Corporation and its affiliates are not responsible for and expressly disclaim all warranties of any kind with respect to third-party content, products, and services unless otherwise set forth in an applicable agreement between you and Oracle. Oracle Corporation and its affiliates will not be responsible for any loss, costs, or damages incurred due to your access to or use of third-party content, products, or services, except as set forth in an applicable agreement between you and Oracle.

# Contents

### Preface

### 1 Introduction to Suites Management

### 2 Overview of Setting Up Suites Management

### 3 Location Maintenance

| 3-1 |
|-----|
| 3-2 |
| 3-2 |
| 3-2 |
| 3-3 |
| 3-3 |
| 3-3 |
| 3-3 |
| 3-4 |
| 3-4 |
| 3-4 |
|     |

### 4 Suites Owner Maintenance

| Setting Up Account Types     | 4-1 |
|------------------------------|-----|
| Setting Up Suite Owners      | 4-1 |
| Assigning an Owner to Suites | 4-2 |
| Assigning an Owner to Seats  | 4-2 |
| Deleting Owners              | 4-3 |
|                              |     |

### 5 Employee Maintenance

Creating Employee Roles

ORACLE

5-1

| Assigning Privileges to Employee Roles | 5-1 |
|----------------------------------------|-----|
| Creating Employees                     | 5-2 |
| Assigning Roles to Employees           | 5-2 |
| Editing an Employee                    | 5-2 |
| Deleting Employees                     | 5-2 |
|                                        |     |

### 6 Import/Export

| POS Application Data Import Prerequisites               | 6-1 |
|---------------------------------------------------------|-----|
| Importing Data from the Point-of-Sale (POS) Application | 6-1 |
| Exporting Event Data                                    | 6-2 |

### 7 Menu Item Maintenance

| Creating Production Report Types                | 7-1 |
|-------------------------------------------------|-----|
| Creating Label Types                            | 7-1 |
| Configuring Menu Items                          | 7-2 |
| Creating Associate Menu Items                   | 7-2 |
| Assigning Associate Menu Items to a Parent Item | 7-3 |

### 8 Event Maintenance

| Setting Up Event Categories    | 8-1 |
|--------------------------------|-----|
| Deleting Event Categories      | 8-2 |
| Setting Up Event Types         | 8-2 |
| Editing an Existing Event Type | 8-2 |
| Deleting Event Types           | 8-2 |
| Setting Up Event Opponents     | 8-3 |
| Creating an Event              | 8-3 |
| Editing an Existing Event      | 8-3 |
| Deleting an Event              | 8-3 |
|                                |     |

### 9 Ordering

| Creating an Event Order          | 9-1 |
|----------------------------------|-----|
| Creating a Standard Event Order  | 9-2 |
| Calculating Totals               | 9-2 |
| Posting Orders to the POS Client | 9-3 |

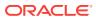

### 10 Event Reports

| Sales Reports                                                       | 10-1  |
|---------------------------------------------------------------------|-------|
| Generating the Order Report                                         | 10-2  |
| Generating the Accounts Receivable Report                           | 10-2  |
| Generating the Order Confirmation Report                            | 10-2  |
| Generating the Suites Standard Order Confirmation Report            | 10-3  |
| Generating the Suites Standard Order Summary Report                 | 10-3  |
| Generating the Seats Order Confirmation Report                      | 10-3  |
| Generating the Seats Standard Order Confirmation Report             | 10-3  |
| Generating the Label Report                                         | 10-4  |
| Generating the Production Report                                    | 10-4  |
| Distribution Reports                                                | 10-4  |
| Generating the Food Distribution Report                             | 10-5  |
| Generating the Food Distribution Report by Pantry                   | 10-5  |
| Generating the Food Distribution Report by Suites                   | 10-5  |
| Generating the Beverage Distribution Report                         | 10-6  |
| Generating the Beverage Distribution Report by Pantry               | 10-6  |
| Generating the Beverage Distribution Report by Suite                | 10-6  |
| Generating the Distribution Delivery Times Report                   | 10-6  |
| Custom Reports                                                      | 10-7  |
| Generating the Custom Accounts Receivable Report                    | 10-8  |
| Generating the Custom Beverage Distribution Report                  | 10-8  |
| Generating the Custom Delivery Times Distribution Report            | 10-8  |
| Generating the Custom Event Report                                  | 10-8  |
| Generating the Custom Food Distribution Report                      | 10-8  |
| Generating the Custom Order Report                                  | 10-9  |
| Generating the Custom Order Confirmation for Seats Report           | 10-9  |
| Generating the Custom Order Confirmation for Suites Report          | 10-9  |
| Generating the Custom Owner Report                                  | 10-9  |
| Generating the Custom Production Labels Report                      | 10-10 |
| Generating the Custom Production Report                             | 10-10 |
| Generating the Custom Questions Report                              | 10-10 |
| Generating the Custom Standard Order Confirmation for Seats Report  | 10-10 |
| Generating the Custom Standard Order Confirmation for Suites Report | 10-10 |
| Historical Reports                                                  | 10-11 |
| Generating the Major Group Item Sales Report                        | 10-11 |
| Generating the Family Group Item Sales Report                       | 10-12 |
| Generating the Suites History Item Report                           | 10-12 |
| Generating the Suites History Item Details Report                   | 10-13 |
| Generating the Event Item Sales Summary Report                      | 10-13 |

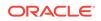

| Generating the Owners History Item Report         | 10-14 |
|---------------------------------------------------|-------|
| Generating the Owners History Item Details Report | 10-14 |
| Generating the Check Regeneration Report          | 10-15 |

### 11 Configuration Reports

| Generating the Event Report           | 11-1 |
|---------------------------------------|------|
| Generating the Owner Report           | 11-1 |
| Generating the Suite Report           | 11-2 |
| Generating the Questions Report       | 11-2 |
| Generating the Menu Item Report       | 11-2 |
| Generating the Production Report Type | 11-2 |
| Generating the Label Type Report      | 11-3 |
|                                       |      |

### 12 Admin Tasks

| Configuring the Operational Settings                | 12-1 |
|-----------------------------------------------------|------|
| Configuring the Default Import Settings             | 12-2 |
| Configuring the POS Settings                        | 12-2 |
| Configuring the Suites License Count                | 12-3 |
| Configuring the Accounts Receivable Export Settings | 12-3 |
| Adding an Image to the Home Page                    | 12-3 |
| Translating Suites to Another Language              | 12-4 |
| Purging Events                                      | 12-4 |
| Reactivating Deleted Suite Owners                   | 12-4 |

### 13 POS Application Configuration

| Adding a Suites Interface in Simphony First Edition                        | 13-2 |
|----------------------------------------------------------------------------|------|
| Adding a Suites Interface in Simphony                                      | 13-3 |
| Enabling the Suites Extension Application for Simphony                     | 13-4 |
| Configuring Menu Items                                                     | 13-4 |
| Setting Up Menu Item Classes                                               | 13-4 |
| Setting Up Menu Item Definitions                                           | 13-5 |
| Setting Up Menu Item Prices                                                | 13-5 |
| Allowing Revenue Centers to Pick Up Suites Checks                          | 13-6 |
| Allowing Employees to Pick Up Suites Checks                                | 13-6 |
| Configuring a PC Autosequence to Import Closed Suites Checks               | 13-7 |
| Configuring Workstation Buttons in Simphony First Edition for Suites Check |      |
| Operations                                                                 | 13-8 |
| Configuring Workstation Buttons in Simphony for Suites Check Operations    | 13-9 |
|                                                                            |      |

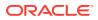

|    | Adding Translations for Suites Operations in Simphony                      | 13-9 |
|----|----------------------------------------------------------------------------|------|
| 14 | POS Client Operations                                                      |      |
|    | Creating and Picking Up Suites Checks                                      | 14-1 |
|    | Splitting Off Items From a Suites Check and Adding Suite Owner Information | 14-2 |

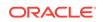

### Preface

Oracle Hospitality Suites Management is designed for sports and special event venues.

#### **Purpose**

This User Guide explains how to use Suites Management features and functionality.

#### Audience

This document is intended for users of the Suites Management application.

#### **Customer Support**

To contact Oracle Customer Support, access My Oracle Support at the following URL:

#### https://support.oracle.com

When contacting Customer Support, please provide the following:

- Product version and program/module name
- Functional and technical description of the problem (include business impact)
- Detailed step-by-step instructions to re-create
- Exact error message received and any associated log files
- Screen shots of each step you take

#### Documentation

Product documentation is available on the Oracle Help Center at https://docs.oracle.com/en/industries/food-beverage/.

#### **Revision History**

| Date          | Description of Change                                                                                  |
|---------------|----------------------------------------------------------------------------------------------------|
| May 2017      | Initial publication                                                                                    |
| February 2018 | Updated the POS Client Operations chapter                                                              |
| April 2018    | Updated the Enabling the Suites Extension<br>Application for Simphony section with<br>Simphony version |
| February 2019 | Updated Chapter 10 – Event Reports, specifically the Generating the Label Report topic                 |

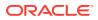

# 1 Introduction to Suites Management

Oracle Hospitality Suites Management (Suites) is a management system targeted toward sports venues. Suites integrates with the Oracle Hospitality Simphony First Edition and Oracle Hospitality Simphony Point-of-Sale (POS) applications, providing a complete solution for managing luxury suites. The Suites functions include taking orders and reporting production needs prior to an event, processing orders during the event, billing after the event, and post-event reporting.

You can configure Suites from the side menu of the Suites Management home page.

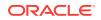

# 2 Overview of Setting Up Suites Management

The following figure illustrates a typical Suites Management configuration:

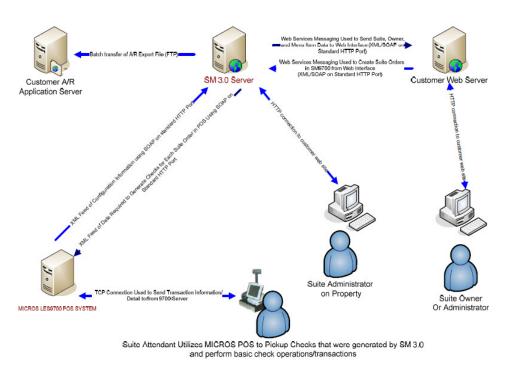

#### Figure 2-1 Typical Suites Management Configuration

Developing the Suites Management database occurs in two phases. The initial phase is typically completed by either an Oracle Hospitality representative or a qualified IT staff member. The following figure shows the steps for completing phase 1 of the database build.

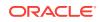

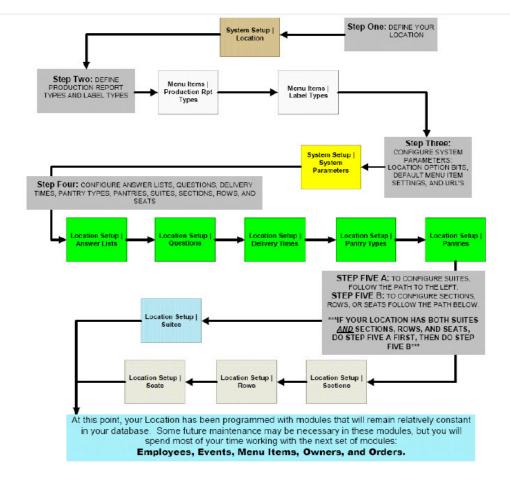

Figure 2-2 Suites Management Database Build – Phase 1

You cannot start phase 2 of the database build until phase 1 is complete. The following figure shows the steps for completing phase 2 of the database build.

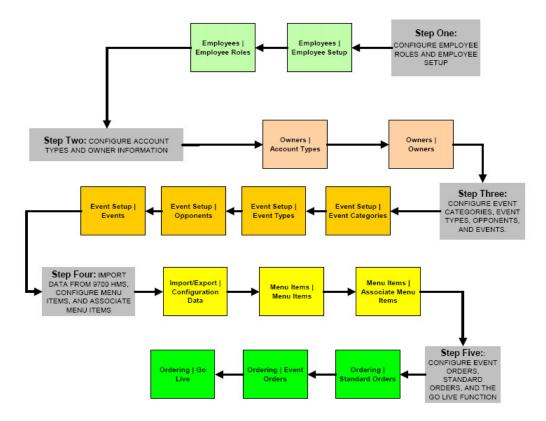

Figure 2-3 Suites Management Database Build – Phase 2

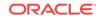

# 3 Location Maintenance

- Creating Location Types
- Creating Locations
- Setting Up Order Answers
- Setting Up Order Questions
- Setting Up Delivery Times
- Setting Up Pantry Types
- Setting Up Pantries
- Setting Up Suites
- Setting Up Sections
- Setting Up Rows
- Setting Up Seats

#### **Related Topics**

- Creating Location Types
- Creating Locations
- Setting Up Order Answers
- Setting Up Order Questions
- Setting Up Delivery Times
- Setting Up Pantry Types
- Setting Up Pantries
- Setting Up Suites
- Setting Up Sections
- Setting Up Rows
- Setting Up Seats

## **Creating Location Types**

- 1. Click System Setup, and then click Location Type.
- 2. Click New, enter the Location Type Name (for example, stadium), and then click Save.

#### **Related Topics**

Location Maintenance

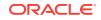

### **Creating Locations**

- **1.** Click **System Setup**, and then click **Location**.
- 2. Click New, select the Location Type, and then enter the Location Name.
- 3. (Optional) Enter the **Company** and the **Address** for the location.
- (Optional) Enter the City, State, Zip code, Country, and Details. The zip code must have five digits.
- 5. Click Save.

#### **Related Topics**

Location Maintenance

### Setting Up Order Answers

Create and assign answers that users select when prompted with questions during order entry.

- 1. Click Location Setup, and then click Answer Lists.
- Select the Location, enter a name for the record in the Answer List Name field, enter a description for the record in the Answer List Description field, and then click Save.
- **3.** From the Answers List page, click the **Answer List Name** of the record that you created in Step 2 to open it.
- 4. Click Add List Item, enter a possible answer in the Answer Item Text field, and then click Save.
- 5. Repeat Step 4 until all possible answers appear in the list, and then click **Save**.

#### **Related Topics**

Location Maintenance

### Setting Up Order Questions

You can set questions to use during the pre-event order process to manage the specialty type services offered.

- 1. Click Location Setup, and then click Questions.
- 2. Click New, select the Location, enter the Question Number, enter a name for the record in the Question Name field, and then enter the Question Text.
- 3. To print the question on order confirmation receipts, select **Print Question on Order Confirmation**.
- 4. Select the appropriate List Type.
  - a. Select **Text** to require users to enter an answer, and then enter a **Default Answer**.

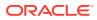

- b. Select List to require users to select an answer from the responses you configured when setting up the answers list, select the list of answers from the List Value drop-down list, and then select the Default Answer.
- 5. Click Save.

Location Maintenance

## Setting Up Delivery Times

You must set up delivery times in order to generate the Distribution Delivery Times Report which shows the delivery times of all pre-ordered menu items for an event.

- 1. Click Location Setup, and then click Delivery Times.
- 2. Click New, select the Location, enter the Delivery Time Name (for example, halftime), and then click Save.

#### **Related Topics**

Location Maintenance

## Setting Up Pantry Types

- 1. Click Location Setup, and then click Pantry Types.
- 2. Click New, select the Location, enter the Pantry Type Name (for example, food pantry), and then click Save.

#### **Related Topics**

Location Maintenance

### Setting Up Pantries

- 1. Click Location Setup, and then click Pantries.
- 2. Click New, select the Location, select the Pantry Type, and then enter the Pantry Name.
- (Optional) Enter the name of the employee in charge of the pantry in the Pantry Supervisor field, and then enter the phone extension number for the pantry in the Pantry Extension field.
- 4. Click Save.

#### **Related Topics**

Location Maintenance

### Setting Up Suites

Setting up suites is a part of phase 1 programming. Before configuring suites, you must consider the naming convention used by the location.

Access the About page from the Suites home page to view the current number of active suites and the maximum number of suites allowed under the current license.

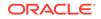

- 1. Click Location Setup, and then click Suites.
- 2. Click New, select the Location, and then enter the Suite Number and the Suite Name.
- 3. Select the appropriate Food Pantry and Beverage Pantry.
- 4. (Optional) Enter the following details:
  - Suite Extension: Phone extension number for the suite
  - Suite Server: Name of the suite attendant
  - Suite Seats: Number of seats
- 5. Click Save.

Location Maintenance

### Setting Up Sections

- 1. Click Location Setup, and then click Sections.
- 2. Click New, select the Location, and then enter the Section Name.
- 3. Select the appropriate Food Pantry and Beverage Pantry for the section.
- 4. (Optional) Enter details regarding the section in the Suite Description field.
- 5. Click Save.

#### **Related Topics**

Location Maintenance

### Setting Up Rows

- **1**. Click **Location Setup**, and then click **Rows**.
- 2. Click New, and then select the Location.
- 3. Select the Section, enter the Row Number, and then click Save.
- 4. To add another row, click Add New, and then repeat Step 3.

#### **Related Topics**

Location Maintenance

### Setting Up Seats

- **1**. Click **Location Setup**, and then click **Seats**.
- 2. Click New, and then select the Location.
- 3. Select the Section, select the Row, and then enter the Seat Number.
- 4. Click Save.
- 5. To add another seat, click Add New, and then repeat Steps 3 to 4.

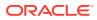

Location Maintenance

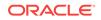

# 4 Suites Owner Maintenance

- Setting Up Account Types
- Setting Up Suite Owners
- Assigning an Owner to Suites
- Assigning an Owner to Seats
- Deleting Owners

#### **Related Topics**

- Setting Up Account Types
- Setting Up Suite Owners
- Assigning an Owner to Suites
- Assigning an Owner to Seats
- Deleting Owners

## Setting Up Account Types

- 1. Click Owners, and then click Account Types.
- 2. Select the Location, enter the account type in the Name field (for example, fixed account), and then click Save.

#### **Related Topics**

Suites Owner Maintenance

### Setting Up Suite Owners

- 1. Click Owners, and then click Owners.
- 2. Click **New**, and then enter the following details:
  - **Lookup description**: Enter a lookup description. This is the name that appears for the owner on Suites checks at the POS client.
  - **Company**: Enter the company name.
  - (Optional) Prefix: Enter the prefix.
  - Last Name: Enter the owner's surname.
  - **First Name**: Enter the owner's first name.
  - (Optional) **PIN**: Enter the personal identification number.
- 3. On the General tab, select the Default Delivery Time and the Default Menu Level.
- 4. (Optional) Configure the following owner settings:

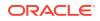

- Account Number: Enter the suites account number for the owner.
- Account Type: Select the owner account type.
- Allow Ordering: Select Yes if the owner can place orders prior to an event.
- **Guest Account**: Select **Yes** if the owner is a suite guest and not a suite owner.
- Allow Export: Select Yes if Suites users can export owner information.
- **Master Account**: Select **Yes** if this is the master account for a company that has multiple Suite accounts.
- 5. (Optional) Select the **Default Payment Type**.
- 6. (Optional) If you selected Credit Card as the Default Payment Type:
  - a. Click the **Edit** button adjacent to the **Credit Card Number** field, and then enter the credit card number.
  - **b.** Click the **Edit** button adjacent to the **Expiration Date** field, and then enter the credit card expiration date.
- 7. (Optional) Click the **Contacts** tab, and then enter the owner's contact details.
- 8. (Optional) Click the **Billing Address** tab, and then enter the owner's billing address.
- 9. (Optional) Click the Mailing Address tab, and then enter owner's mailing address.
- **10.** (Optional) Click the **Notes** tab, and then enter additional details.
- **11.** (Optional) Click the **Suites** tab, and then assign the owner to suites. See Assigning an Owner to Suites for instructions.
- **12.** (Optional) Click the **Seats** tab, and then assign the owner to seats. See Assigning an Owner to Seats for instructions.
- 13. Click Save.

Suites Owner Maintenance

### Assigning an Owner to Suites

- 1. Click **Owners**, and then click **Owners**.
- 2. From the Owner List page, click the appropriate **Lookup Description** for the owner.
- 3. Click the **Suites** tab, select **All Available Suites**, and then select the suites owned by the owner.
- 4. Click Save.

#### **Related Topics**

• Suites Owner Maintenance

### Assigning an Owner to Seats

1. Click **Owners**, and then click **Owners**.

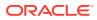

- 2. From the Owner List page, click the appropriate **Lookup Description** for the owner.
- 3. Click the **Seats** tab, select **All Available Seats**, and then select the seats owned by the owner.
- 4. Click Save.

Suites Owner Maintenance

### **Deleting Owners**

You can delete suite owners that do not have pre-orders for open events from Suites. Deleting an owner does not remove the owner from Suites, but makes the owner inactive and hidden from the Owner List page. You can reactivate owners after deletion. See Reactivating Deleted Suite Owners for instructions.

- 1. Click **Owners**, and then click **Owners**.
- 2. Select the owners you want to delete, click **Delete**, and then click **OK** to confirm the deletion.

#### **Related Topics**

Suites Owner Maintenance

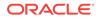

# 5 Employee Maintenance

- Creating Employee Roles
- Assigning Privileges to Employee Roles
- Creating Employees
- Assigning Roles to Employees
- Editing an Employee
- Deleting Employees

#### **Related Topics**

- Creating Employee Roles
- Assigning Privileges to Employee Roles
- Creating Employees
- Assigning Roles to Employees
- Editing an Employee
- Deleting Employees

### **Creating Employee Roles**

- 1. Click **Employees**, and then click **Employee Roles**.
- 2. Click New, and then enter the Role Name.
- 3. (Optional) Enter the **Role Description**.
- 4. To make this role available for all locations in Suites, select Yes for Global Role.
- 5. Click Save.

#### **Related Topics**

Employee Maintenance

### Assigning Privileges to Employee Roles

Privileges determine the activities an employee can perform in Suites. You can configure the Suites services that are available for each employee role.

- 1. Click Employees, and then click Employee Roles.
- 2. Select an employee role, and then click Map Services.
- 3. Select the Suites services that are accessible for the role, and then click Save.

#### **Related Topics**

Employee Maintenance

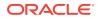

## **Creating Employees**

- 1. Click Employees, and then click Employee Setup.
- 2. Click New, and then enter the following employee details:
  - First Name: Enter the employee's first name.
  - **Last Name**: Enter the employee's surname.
  - (Optional) Address: Enter the employee's home address.
  - User ID: Enter the employee's username for Suites.
  - **Password**: Enter the employee's password for Suites.
- 3. Select one or more locations designated for the employee, and then select one of the locations as the default.
- 4. Click Save.

#### **Related Topics**

• Employee Maintenance

### Assigning Roles to Employees

- 1. Click Employees, and then click Employee Setup.
- 2. From the Employee List page, click the appropriate **Employee Name** to open Employee Maintenance.
- 3. Click **Map Roles**, select the designated roles for the employee, and then click **Save**.
- 4. Click **Cancel** to exit the User Roles Mapping dialog box, and then click the **Save** button on the Employee Maintenance page.

#### **Related Topics**

Employee Maintenance

### Editing an Employee

- 1. Click Employees, and then click Employee Setup.
- 2. Click the **Employee Name** of the employee to modify.
- 3. Make the necessary changes, and then click **Save**.

#### **Related Topics**

Employee Maintenance

## **Deleting Employees**

- 1. Click Employees, and then click Employee Setup.
- 2. Select the employees you want to delete, and then click **Delete**.

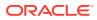

• Employee Maintenance

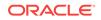

# 6 Import/Export

- POS Application Data Import Prerequisites
- Importing Data from the Point-of-Sale (POS) Application
- Exporting Event Data

#### **Related Topics**

- Importing Data from the Point-of-Sale (POS) Application
- Exporting Event Data

## **POS Application Data Import Prerequisites**

Before importing data from Simphony First Edition or from Simphony into Suites, ensure that you have:

- Configured the POS Settings in Suites
- Prepared the POS application to interface with Suites as described in POS Application Configuration

#### **Related Topics**

- Importing Data from the Point-of-Sale (POS) Application
- Exporting Event Data

## Importing Data from the Point-of-Sale (POS) Application

This procedure allows the transfer of menu item related data from Simphony First Edition or from Simphony to Suites. If you are using Simphony version 2.9 or later, Suites also imports event information. When an event is assigned to one or more revenue centers in Simphony, only the locations that are configured in Suites receive the information. You must perform this procedure each time a menu item change is made on the POS application.

After importing the data, you must configure the menu items and the events further.

- 1. Click Import/Export, and then click Configuration Data.
- 2. Click Get Configuration Data.
- 3. To complete the configuration of imported menu items, see Menu Item Maintenance.
- 4. To complete the configuration of imported events, see Event Maintenance.

#### **Related Topics**

- Import/Export
- POS Application Data Import Prerequisites

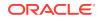

### **Exporting Event Data**

You can export account billing information to the most commonly used accounts receivable (A/R) applications through the web services API. You can only export events that are configured to allow exports in Event Maintenance.

- 1. Click Import/Export, and then click A/R Event Export.
- 2. Select the Event, and then click Export.

The file is saved to the [Drive Letter]:\MICROS\LES\Suites\Export folder.

#### **Related Topics**

- Import/Export
- POS Application Data Import Prerequisites

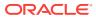

# 7 Menu Item Maintenance

- Creating Production Report Types
- Creating Label Types
- Configuring Menu Items
- Creating Associate Menu Items
- Assigning Associate Menu Items to a Parent Item

#### **Related Topics**

- Creating Production Report Types
- Creating Label Types
- Configuring Menu Items
- Creating Associate Menu Items
- Assigning Associate Menu Items to a Parent Item

## **Creating Production Report Types**

You can create production report types in order to filter the Production Report by the type.

- 1. Click Menu Items, and then click Production Rpt Types.
- 2. Click New, select the Location, and then enter the Production Type Report Name (for example, cold food).
- 3. Click Save.

#### **Related Topics**

Menu Item Maintenance

## **Creating Label Types**

- 1. Click Menu Items, and then click Label Types.
- 2. Click New, select the Location, and then enter the Label Name (for example, cold food).
- 3. Click Save.

#### **Related Topics**

Menu Item Maintenance

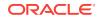

### **Configuring Menu Items**

Menu items that are imported from the POS application need further definition in Suites.

- 1. Click Menu Items, and then click Menu Items.
- 2. Click the Menu Item Name of the first item on the list to open it.
- 3. Select the appropriate **Production Report Type**, and then select the appropriate **Label Type**.
- 4. To allow export of menu item data for accounts receivable, select **Yes** for **Allow Exports**.
- 5. If the menu item is a featured item, select Yes for Featured Item.
- 6. If the menu item is a promotional item, select Yes for Promotional Item.
- 7. Click Save.
- 8. Repeat Steps 3 through 6 for all items on the list.

#### **Related Topics**

- Menu Item Maintenance
- Adding a Suites Interface in Simphony First Edition
- Allowing Revenue Centers to Pick Up Suites Checks
- Allowing Employees to Pick Up Suites Checks
- Configuring a PC Autosequence to Import Closed Suites Checks
- Configuring Workstation Buttons in Simphony First Edition for Suites Check
  Operations
- Adding Translations for Suites Operations in Simphony

#### **Related Topics**

POS Application Configuration

#### **Related Topics**

• POS Application Configuration

### Creating Associate Menu Items

Use this procedure to create associate menu items such as condiments.

- 1. Click Menu Items, and then click Associate Menu Items.
- 2. Click New, enter the menu item Name, select the Major Group, and then select the Family Group.
- 3. Select the **Production Report Type**, and then select the **Label Type**.
- 4. Click Save.

#### **Related Topics**

• Menu Item Maintenance

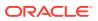

# Assigning Associate Menu Items to a Parent Item

You can assign associate menu items (for example, condiments) to parent menu items. Associate menu items are used in Suites only for reporting purposes. They do not appear on Suites checks and the information is not synchronized to Simphony.

- 1. Click Menu Items, and then click Menu Items.
- 2. Click the Menu Item Name of a parent item to open it.
- 3. Click **Map Items**, select the associate menu items from the list, and then enter the corresponding **Quantity**.
- 4. Click Save.

**Related Topics** 

Menu Item Maintenance

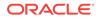

# 8 Event Maintenance

This chapter describes how to set up and configure events in Suites. If you imported events and event types from Simphony, you must complete their configuration in Suites by:

- Setting the default delivery time for imported event types. See Editing an Existing Event for instructions.
- Setting the opponent and selecting the appropriate Restock and Allow to Export settings for imported events. See Editing an Existing Event for instructions.
- Setting Up Event Categories
- Deleting Event Categories
- Setting Up Event Types
- Editing an Existing Event Type
- Deleting Event Types
- Setting Up Event Opponents
- Creating an Event
- Editing an Existing Event
- Deleting an Event

#### **Related Topics**

- Setting Up Event Categories
- Deleting Event Categories
- Setting Up Event Types
- Editing an Existing Event Type
- Deleting Event Types
- Setting Up Event Opponents
- Creating an Event
- Editing an Existing Event
- Deleting an Event

### Setting Up Event Categories

Event category is referred to as Event Type in Simphony.

- 1. Click Event Setup, and then click Categories.
- 2. Click New, enter the Event Category Name, and then click Save.

#### **Related Topics**

Event Maintenance

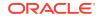

### **Deleting Event Categories**

You can only delete event categories that are not assigned to an event.

- 1. Click Event Setup, and then click Categories.
- 2. Select the event categories to delete, and then click **Delete**.

If you delete event categories imported from Simphony, you must manually delete those categories from the POS application. Otherwise, Suites imports them again the next time you import configuration data from Simphony.

#### **Related Topics**

Event Maintenance

### Setting Up Event Types

Event type is referred to as Event Sub Type in Simphony.

- 1. Click Event Setup, and then click Types.
- 2. Click New, select the Event Category, select the Default Delivery Time, and then enter the Event Type Name.
- 3. If the event type requires an opponent, select Yes for Require Opponent.
- 4. Click Save.

#### **Related Topics**

Event Maintenance

### Editing an Existing Event Type

- 1. Click Event Setup, and then click Types.
- 2. Click the Event Type name of the type to modify.
- 3. Make the necessary changes, and then click Save.

#### **Related Topics**

Event Maintenance

### **Deleting Event Types**

You can only delete event types that are not assigned to an event.

- 1. Click Event Setup, and then click Types.
- 2. Select the event types to delete, and then click Delete.

If you delete event types imported from Simphony, you must manually delete those event types from the POS application. Otherwise, Suites imports them again the next time you import configuration data from Simphony.

#### **Related Topics**

• Event Maintenance

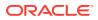

## Setting Up Event Opponents

- 1. Click Event Setup, and then click Opponents.
- 2. Click New, select the Event Type, and then enter the Opponent Name.
- 3. Click Save.

#### **Related Topics**

Event Maintenance

### Creating an Event

- 1. Click Event Setup, and then click Events.
- 2. Click New, enter the Event Name, and then select the Event Date and the Event Time.
- 3. Select the Event Type and the Opponent.
- 4. (Optional) Enter the Projected Attendance for the event.
- 5. If this is a restock event, select Yes for Restock.

A restock event is similar to a normal event, but is typically used to restock beverages in the suites prior to a regular event.

- 6. To allow exporting event data for accounts receivable, select **Yes** for **Allow Exports**.
- 7. (Optional) Enter additional details in the Comments field.
- 8. Click Save.

#### **Related Topics**

• Event Maintenance

### Editing an Existing Event

- 1. Click Event Setup, and then click Events.
- 2. Click the Event Name of the event to modify.

Events imported from Simphony show the value **Yes** in the Imported column, in addition to the External Event Short Code and the External Event Code columns showing the corresponding Sub Code and Event Code configured in Simphony.

3. Make the appropriate changes, and then click Save.

Closing an imported event in Suites does not change the status of the event in Simphony.

#### **Related Topics**

Event Maintenance

### **Deleting an Event**

**1.** Click **Event Setup**, and then click **Events**.

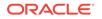

2. Select the events to delete, and then click **Delete**.

If you delete an event imported from Simphony, you must manually delete the event from the POS application. Otherwise, Suites imports the event again the next time you import configuration data from Simphony.

#### **Related Topics**

• Event Maintenance

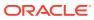

# 9 Ordering

- Creating an Event Order
- Creating a Standard Event Order
- Calculating Totals
- Posting Orders to the POS Client

#### **Related Topics**

- Creating an Event Order
- Creating a Standard Event Order
- Calculating Totals
- Posting Orders to the POS Client

### Creating an Event Order

- **1**. Click **Ordering**, and then click **Event Orders**.
- 2. Select the **Event**, and then select the **Current Booking Type**.
- 3. If you selected Suite for the Current Booking Type, select the appropriate Suite.
- 4. If you selected **Seat** for the **Current Booking Type**, select the **Section**, select the **Row**, and then select the **Seat**.
- 5. If multiple owners are available, select the appropriate **Owner**.
- 6. Click New to create a new suite order.
- 7. If a standard order exists for the owner, click **Standard Order** to add the menu items from the standard order to the new suite order.
- 8. Select the **Delivery Time**, and then select the **Menu Level**.
- 9. (Optional) Enter the menu item **Quantity**, and then enter the number lookup in the **NLU** field.
- **10.** Select a menu item category from the **Category** pane, and then click the **Name** of an item from the Menu Item Listing to add it to the order.
- **11.** To edit the menu item quantity, click the **Edit** icon adjacent to the appropriate menu item, enter the new quantity, and then click **OK**.
- **12.** Repeat Steps 9 through 11 until the order is complete.
- **13.** Click **Account Details** to enter credit card information.
- 14. If credit card details exist for the owner, select Use Owner CC Data.
- 15. If credit card details do not exist for the owner:
  - a. Click the **Edit** button adjacent to the **Credit Card Number** field, and then enter the credit card number.

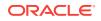

- **b.** Click the **Edit** button adjacent to the **Expire Date** field, and then enter the credit card expiration date.
- **16.** (Optional) Enter alternate contact information for the owner.
- 17. Click OK.
- **18.** Click **Question**, answer the standard questions, and then click **Submit**.
- **19.** To add comments to the order confirmation, click **Comment**, enter the comment, and then click **OK**.
- 20. Click Save.

Ordering

### Creating a Standard Event Order

- 1. Click Ordering, and then click Standard Orders.
- 2. Select the Order Type.
- 3. If you selected **Suite** for the **Order Type**, select the appropriate **Suite**.
- If you selected Seat for the Order Type, select the Section, select the Row, and then select the Seat.
- 5. If multiple owners are available, select the appropriate **Owner**.
- 6. Click New, select the Menu Level, and then select the Delivery Time.
- (Optional) Enter the menu item Quantity, and then enter the number lookup in the NLU field.
- Select a menu item category from the Category pane, and then click the Name of an item from the Menu Item Listing to add it to the order.
- 9. (Optional) Enter a **Description** for the menu item.
- To edit the menu item quantity, click the Edit icon adjacent to the appropriate menu item, enter the new quantity, and then click OK.
- 11. Repeat Steps 7 through 10 until the order is complete.
- 12. Click Question, answer the standard questions, and then click Submit.
- **13.** To add comments to the order confirmation, click **Comment**, enter the comment, and then click **OK**.
- 14. Click Save.

#### **Related Topics**

Ordering

### **Calculating Totals**

This procedure calculates the totals for event pre-orders created in Suites, and retrieves order totals from the POS client. You must calculate totals before posting event orders to the POS client through the Go Live function.

1. Click Ordering, and then click Calculate Totals.

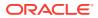

- 2. To calculate totals for an event that is held today, from the **Event Filter**, select **Today's Events**.
- 3. To calculate totals for a future event, from the Event Filter, select All Events.
- 4. Select the Event, and then click Calculate Totals.

• Ordering

## Posting Orders to the POS Client

The Go Live function initiates the transfer of all orders taken for the selected event from Suites to the POS client. Typically this procedure occurs between two to four hours prior to opening doors.

#### Note:

Future events should not Go Live unless Check Regeneration is run for the preceding event.

- 1. Calculate the order totals for the event you are going to post to the POS client. See Calculating Totals for instructions.
- 2. Click Ordering, and then click Go Live.
- 3. To transfer pre-orders for an event that is held today, from the **Event Filter**, select **Today's Events**.
- 4. To transfer pre-orders for a future event, from the Event Filter, select All Events.
- 5. Select the **Event**, and then click **Go Live**.

After the Go Live process completes, a window shows details about successful and failed order transfers.

#### **Related Topics**

Ordering

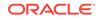

# 10 Event Reports

You can generate the following reports:

- Sales Reports
- Label Report
- Production Report
- Distribution Reports
- Historical Reports
- Check Regeneration Report
- Sales Reports
- Generating the Label Report
- Generating the Production Report
- Distribution Reports
- Custom Reports
- Historical Reports
- Generating the Check Regeneration Report

### Sales Reports

You can prepare for an event by reviewing event pre-orders through the following Sales Reports:

- Order Report
- Accounts Receivable Report
- Order Confirmation Report
- Suites Standard Order Confirmation Report
- Suites Standard Order Summary Report
- Seats Order Confirmation Report
- Seats Standard Order Confirmation Report
- Label Report
- Production Report
- Generating the Order Report
- Generating the Accounts Receivable Report
- Generating the Order Confirmation Report
- Generating the Suites Standard Order Confirmation Report
- Generating the Suites Standard Order Summary Report

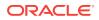

- Generating the Seats Order Confirmation Report
- Generating the Seats Standard Order Confirmation Report

- Generating the Order Report
- Generating the Accounts Receivable Report
- Generating the Order Confirmation Report
- Generating the Suites Standard Order Confirmation Report
- Generating the Suites Standard Order Summary Report
- Generating the Seats Order Confirmation Report
- Generating the Seats Standard Order Confirmation Report

### Generating the Order Report

The Order Report shows a summary of pre-orders for an event.

- 1. Click **Reports**, and then click **Event Reports**.
- 2. Select the Event, click the Sales tab, and then select Order Report.
- 3. Click Show Report.

#### **Related Topics**

Sales Reports

### Generating the Accounts Receivable Report

The Accounts Receivable Report shows account information for an event.

- 1. Click Reports, and then click Event Reports.
- 2. Select the Event, and then on the Sales tab, select Accounts Receivable Report.
- 3. Click Show Report.

### **Related Topics**

Sales Reports

### Generating the Order Confirmation Report

The Order Confirmation Report shows event order details for a suite. Suites generates a separate Order Confirmation Report for each suite.

- 1. Click Reports, and then click Event Reports.
- 2. Select the Event, click the Sales tab, and then select Suites Order Confirmation.
- 3. Click Show Report.

#### **Related Topics**

Sales Reports

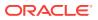

# Generating the Suites Standard Order Confirmation Report

This Order Confirmation Report shows the standard order for a suite. Suites generates a separate Order Confirmation Report for each suite that has a standard order configured.

- 1. Click **Reports**, and then click **Event Reports**.
- 2. Select the Event, click the Sales tab, and then select Suites Standard Order Confirmation.
- 3. Click Show Report.

### **Related Topics**

Sales Reports

### Generating the Suites Standard Order Summary Report

The Suites Standard Order Summary Report shows an overview of all standard orders for an event.

- 1. Click **Reports**, and then click **Event Reports**.
- 2. Select the Event, click the Sales tab, and then select Standard Order Report.
- 3. Click Show Report.

### **Related Topics**

Sales Reports

### Generating the Seats Order Confirmation Report

This Order Confirmation Report shows event order details for a seat, if configured.

- 1. Click Reports, and then click Event Reports.
- 2. Select the Event, click the Sales tab, and then select Seats Order Confirmation.
- 3. Click Show Report.

### **Related Topics**

Sales Reports

### Generating the Seats Standard Order Confirmation Report

This Order Confirmation Report shows standard order details for a seat, if configured.

- 1. Click Reports, and then click Event Reports.
- 2. Select the Event, click the Sales tab, and then select Seats Standard Order Confirmation.
- 3. Click Show Report.

### **Related Topics**

Sales Reports

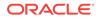

# Generating the Label Report

The Label Report prints labels for all pre-ordered menu items. Each label contains the following details:

Oracle recommends you should obtain and use Avery 5160 (3x10) labels or their equivalent for this printing task.

- Order number
- Event name
- Menu item name and price
- Date and time
- Suite number and name
- Delivery time
- 1. Click **Reports**, and then click **Event Reports**.
- 2. Select the **Event**, and then click the **Labels** tab.
- 3. To generate the report for a specific label type, deselect **All** adjacent to the **Label Type** drop-down list, and then select the **Label Type**.
- 4. To generate the report for a specific suite, deselect **All** adjacent to the **Suite** dropdown list, and then select the **Suite**.
- 5. To generate the report for a specific food pantry, deselect **All** adjacent to the **Food Pantry** drop-down list, and then select the **Food Pantry**.
- 6. To generate the report for a specific beverage pantry, deselect **All** adjacent to the **Beverage Pantry** drop-down list, and then select the **Beverage Pantry**.
- 7. Click Show Report.

# Generating the Production Report

The Production Report shows a list of all production items for an event.

- 1. Click **Reports**, and then click **Event Reports**.
- 2. Select the Event, and then click the Production tab.
- 3. To generate separate reports for each production type, select All Reports.
- 4. To generate a report for a specific production type, deselect **All Reports**, and then select the report to generate.
- 5. To generate a single report for all menu items, select All Items.
- 6. Click Show Report.

# **Distribution Reports**

The Distribution Reports provide a consolidated list of all pre-ordered food items and beverages for all suites.

Generating the Food Distribution Report

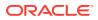

- Generating the Food Distribution Report by Pantry
- Generating the Food Distribution Report by Suites
- Generating the Beverage Distribution Report
- Generating the Beverage Distribution Report by Pantry
- Generating the Beverage Distribution Report by Suite
- Generating the Distribution Delivery Times Report

- Generating the Food Distribution Report
- Generating the Food Distribution Report by Pantry
- Generating the Food Distribution Report by Suites
- Generating the Beverage Distribution Report
- Generating the Beverage Distribution Report by Pantry
- Generating the Beverage Distribution Report by Suite
- Generating the Distribution Delivery Times Report

### Generating the Food Distribution Report

The Food Distribution Report shows all pre-ordered food items for an event grouped by the family group.

- 1. Click Reports, and then click Event Reports.
- 2. Select the **Event**, and then click the **Distribution** tab.
- 3. Select Food Distribution Report, select All, and then click Show Report.

#### **Related Topics**

Distribution Reports

### Generating the Food Distribution Report by Pantry

The Food Distribution Report By Pantry shows all pre-ordered food items for an event grouped by the pantry.

- 1. Click Reports, and then click Event Reports.
- 2. Select the Event, and then click the Distribution tab.
- 3. Select Food Distribution Report, select By Pantry, and then click Show Report.

#### **Related Topics**

Distribution Reports

### Generating the Food Distribution Report by Suites

The Food Distribution Report By Suites shows all pre-ordered food items for an event grouped by the suite.

1. Click **Reports**, and then click **Event Reports**.

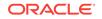

- 2. Select the **Event**, and then click the **Distribution** tab.
- 3. Select Food Distribution Report, select By Suite, and then click Show Report.

Distribution Reports

### Generating the Beverage Distribution Report

The Beverage Distribution Report shows all pre-ordered beverage items for an event grouped by the family group.

- 1. Click Reports, and then click Event Reports.
- 2. Select the Event, and then click the Distribution tab.
- 3. Select Beverage Distribution Report, select All, and then click Show Report.

### **Related Topics**

• Distribution Reports

### Generating the Beverage Distribution Report by Pantry

The Beverage Distribution Report by Pantry shows all pre-ordered beverage items for an event grouped by the pantry.

- 1. Click **Reports**, and then click **Event Reports**.
- 2. Select the Event, and then click the Distribution tab.
- 3. Select Beverage Distribution Report, select By Pantry, and then click Show Report.

### **Related Topics**

Distribution Reports

### Generating the Beverage Distribution Report by Suite

The Beverage Distribution Report By Suite shows all pre-ordered beverage items for an event grouped by the suite.

- 1. Click Reports, and then click Event Reports.
- 2. Select the **Event**, and then click the **Distribution** tab.
- 3. Select **Beverage Distribution Report**, select **By Suite**, and then click **Show Report**.

### **Related Topics**

Distribution Reports

## Generating the Distribution Delivery Times Report

The Distribution Delivery Times Report shows the delivery times of all pre-ordered menu items for an event grouped by the pantry.

1. Click Reports, and then click Event Reports.

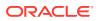

- 2. Select the **Event**, and then click the **Distribution** tab.
- 3. Select Delivery Times Distribution Report.
- 4. To generate the report for a specific pantry, deselect **All Pantries**, and then select a pantry from the drop-down list.
- 5. Click Show Report.

• Distribution Reports

# Custom Reports

Custom reports are Crystal Reports that allow you to filter and sort report information according to your requirements.

- Generating the Custom Accounts Receivable Report
- Generating the Custom Beverage Distribution Report
- Generating the Custom Delivery Times Distribution Report
- Generating the Custom Event Report
- Generating the Custom Food Distribution Report
- Generating the Custom Order Report
- Generating the Custom Order Confirmation for Seats Report
- Generating the Custom Order Confirmation for Suites Report
- Generating the Custom Owner Report
- Generating the Custom Production Labels Report
- Generating the Custom Production Report
- Generating the Custom Questions Report
- Generating the Custom Standard Order Confirmation for Seats Report
- Generating the Custom Standard Order Confirmation for Suites Report

### **Related Topics**

- Generating the Custom Accounts Receivable Report
- Generating the Custom Beverage Distribution Report
- Generating the Custom Delivery Times Distribution Report
- Generating the Custom Event Report
- Generating the Custom Food Distribution Report
- Generating the Custom Order Report
- Generating the Custom Order Confirmation for Seats Report
- Generating the Custom Order Confirmation for Suites Report
- Generating the Custom Owner Report
- Generating the Custom Production Labels Report
- Generating the Custom Production Report

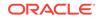

- Generating the Custom Questions Report
- Generating the Custom Standard Order Confirmation for Seats Report
- Generating the Custom Standard Order Confirmation for Suites Report

### Generating the Custom Accounts Receivable Report

- 1. Click **Reports**, and then click **Event Reports**.
- 2. Select the **Event**, and then click the **User-Defined** tab.
- Click the Custom Report drop-down list, select Accounts\_Receivable\_Report.rpt, and then click Show Report.

### **Related Topics**

Custom Reports

### Generating the Custom Beverage Distribution Report

- 1. Click **Reports**, and then click **Event Reports**.
- 2. Select the **Event**, and then click the **User-Defined** tab.
- Click the Custom Report drop-down list, select Beverage\_Distribution\_Report.rpt, and then click Show Report.

### **Related Topics**

Custom Reports

### Generating the Custom Delivery Times Distribution Report

- 1. Click **Reports**, and then click **Event Reports**.
- 2. Select the Event, and then click the User-Defined tab.
- Click the Custom Report drop-down list, select DeliveryTimes\_Distribution\_Report.rpt, and then click Show Report.

### **Related Topics**

Custom Reports

### Generating the Custom Event Report

- 1. Click Reports, and then click Event Reports.
- 2. Select the Event, and then click the User-Defined tab.
- 3. Click the **Custom Report** drop-down list, select **EventReport.rpt**, and then click **Show Report**.

### **Related Topics**

Custom Reports

### Generating the Custom Food Distribution Report

1. Click Reports, and then click Event Reports.

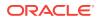

- 2. Select the **Event**, and then click the **User-Defined** tab.
- 3. Click the **Custom Report** drop-down list, select **Food\_Distribution\_Report.rpt**, and then click **Show Report**.

Custom Reports

### Generating the Custom Order Report

- 1. Click Reports, and then click Event Reports.
- 2. Select the **Event**, and then click the **User-Defined** tab.
- 3. Click the **Custom Report** drop-down list, select **OrderReport.rpt**, and then click **Show Report**.

### **Related Topics**

Custom Reports

### Generating the Custom Order Confirmation for Seats Report

- 1. Click Reports, and then click Event Reports.
- 2. Select the **Event**, and then click the **User-Defined** tab.
- Click the Custom Report drop-down list, select Order\_Confirmation\_For\_Seats.rpt, and then click Show Report.

### **Related Topics**

Custom Reports

### Generating the Custom Order Confirmation for Suites Report

- 1. Click **Reports**, and then click **Event Reports**.
- 2. Select the **Event**, and then click the **User-Defined** tab.
- Click the Custom Report drop-down list, select Order\_Confirmation\_For\_Suites.rpt, and then click Show Report.

### **Related Topics**

Custom Reports

### Generating the Custom Owner Report

- 1. Click **Reports**, and then click **Event Reports**.
- 2. Select the Event, and then click the User-Defined tab.
- 3. Click the **Custom Report** drop-down list, select **OwnerReport.rpt**, and then click **Show Report**.

### **Related Topics**

Custom Reports

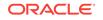

# Generating the Custom Production Labels Report

- 1. Click **Reports**, and then click **Event Reports**.
- 2. Select the **Event**, and then click the **User-Defined** tab.
- 3. Click the **Custom Report** drop-down list, select **Production\_Labels.rpt**, and then click **Show Report**.

### **Related Topics**

Custom Reports

### Generating the Custom Production Report

- 1. Click **Reports**, and then click **Event Reports**.
- 2. Select the Event, and then click the User-Defined tab.
- 3. Click the **Custom Report** drop-down list, select **Production\_Report.rpt**, and then click **Show Report**.

### **Related Topics**

Custom Reports

### Generating the Custom Questions Report

- 1. Click **Reports**, and then click **Event Reports**.
- 2. Select the Event, and then click the User-Defined tab.
- 3. Click the **Custom Report** drop-down list, select **QuestionsReport.rpt**, and then click **Show Report**.

### **Related Topics**

Custom Reports

### Generating the Custom Standard Order Confirmation for Seats Report

- 1. Click **Reports**, and then click **Event Reports**.
- 2. Select the Event, and then click the User-Defined tab.
- Click the Custom Report drop-down list, select Standard\_Order\_Confirmation\_For\_Seats.rpt, and then click Show Report.

### **Related Topics**

Custom Reports

### Generating the Custom Standard Order Confirmation for Suites Report

- 1. Click **Reports**, and then click **Event Reports**.
- 2. Select the **Event**, and then click the **User-Defined** tab.
- Click the Custom Report drop-down list, select Standard\_Order\_Confirmation\_For\_Suites.rpt, and then click Show Report.

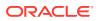

Custom Reports

# **Historical Reports**

Historical Reports provide menu item sales details from past events.

- Generating the Major Group Item Sales Report
- Generating the Family Group Item Sales Report
- Generating the Suites History Item Report
- Generating the Suites History Item Details Report
- Generating the Event Item Sales Summary Report
- Generating the Owners History Item Report
- Generating the Owners History Item Details Report

### **Related Topics**

- Generating the Major Group Item Sales Report
- Generating the Family Group Item Sales Report
- Generating the Suites History Item Report
- Generating the Suites History Item Details Report
- Generating the Event Item Sales Summary Report
- Generating the Owners History Item Report
- Generating the Owners History Item Details Report

### Generating the Major Group Item Sales Report

- 1. Click Reports, and then click Historical Reports.
- 2. Use the Date From and To Date fields to select the date range for the report.
- **3.** To generate the report for specific event types, click the **Event Type List** tab, and then select the event types.
- 4. To generate the report for specific events, click the **Events List** tab, and then select the events to include in the report.
- 5. To generate the report for specific suites, click the **Suites List** tab, and then select the suites to include in the report.
- 6. To generate the report for specific seats, click the **Seat List** tab, select the **Section**, select the **Row**, and then select the seat numbers to include in the report.
- **7.** To generate the report for specific owners, click the **Owner List** tab, and then select the owners to include in the report.
- 8. On the **Group Reports** tab in the Historical Reports Category section, select **Major Group Item Sales Report**.
- **9.** To generate the report for specific major groups, select the major groups to include in the report.

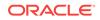

### 10. Click Show Report.

### **Related Topics**

Historical Reports

## Generating the Family Group Item Sales Report

- 1. Click **Reports**, and then click **Historical Reports**.
- 2. Use the Date From and To Date fields to select the date range for the report.
- **3.** To generate the report for specific event types, click the **Event Type List** tab, and then select the event types.
- 4. To generate the report for specific events, click the **Events List** tab, and then select the events to include in the report.
- 5. To generate the report for specific suites, click the **Suites List** tab, and then select the suites to include in the report.
- To generate the report for specific seats, click the Seat List tab, select the Section, select the Row, and then select the seat numbers to include in the report.
- 7. To generate the report for specific owners, click the **Owner List** tab, and then select the owners to include in the report.
- 8. On the Group Reports tab in the Historical Reports Category section, select Family Group Item Sales Report.
- **9.** To generate the report for specific family groups, select the family groups to include in the report.
- **10.** Click **Show Report**.

### **Related Topics**

Historical Reports

### Generating the Suites History Item Report

- 1. Click Reports, and then click Historical Reports.
- 2. Use the Date From and To Date fields to select the date range for the report.
- **3.** To generate the report for specific event types, click the **Event Type List** tab, and then select the event types.
- 4. To generate the report for specific events, click the **Events List** tab, and then select the events to include in the report.
- 5. To generate the report for specific suites, click the **Suites List** tab, and then select the suites to include in the report.
- To generate the report for specific seats, click the Seat List tab, select the Section, select the Row, and then select the seat numbers to include in the report.
- 7. To generate the report for specific owners, click the **Owner List** tab, and then select the owners to include in the report.
- 8. Click the Sales Report tab, select Suites as the Sales Report Type, and then select Sales History Item Report.

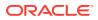

9. Click Show Report.

### **Related Topics**

Historical Reports

# Generating the Suites History Item Details Report

- 1. Click Reports, and then click Historical Reports.
- 2. Use the **Date From** and **To Date** fields to select the date range for the report.
- **3.** To generate the report for specific event types, click the **Event Type List** tab, and then select the event types.
- 4. To generate the report for specific events, click the **Events List** tab, and then select the events to include in the report.
- 5. To generate the report for specific suites, click the **Suites List** tab, and then select the suites to include in the report.
- 6. To generate the report for specific seats, click the **Seat List** tab, select the **Section**, select the **Row**, and then select the seat numbers to include in the report.
- 7. To generate the report for specific owners, click the **Owner List** tab, and then select the owners to include in the report.
- 8. Click the Sales Report tab, select Suites as the Sales Report Type, and then select Sales History Item Details Report.
- 9. Click Show Report.

### **Related Topics**

Historical Reports

### Generating the Event Item Sales Summary Report

- 1. Click **Reports**, and then click **Historical Reports**.
- 2. Use the Date From and To Date fields to select the date range for the report.
- **3.** To generate the report for specific event types, click the **Event Type List** tab, and then select the event types.
- 4. To generate the report for specific events, click the **Events List** tab, and then select the events to include in the report.
- 5. To generate the report for specific suites, click the **Suites List** tab, and then select the suites to include in the report.
- To generate the report for specific seats, click the Seat List tab, select the Section, select the Row, and then select the seat numbers to include in the report.
- 7. To generate the report for specific owners, click the **Owner List** tab, and then select the owners to include in the report.
- 8. Click the Sales Report tab, select Events as the Sales Report Type, and then select Event Item Sales Summary Report.
- 9. Click Show Report.

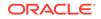

Historical Reports

# Generating the Owners History Item Report

- 1. Click **Reports**, and then click **Historical Reports**.
- 2. Use the **Date From** and **To Date** fields to select the date range for the report.
- **3.** To generate the report for specific event types, click the **Event Type List** tab, and then select the event types.
- 4. To generate the report for specific events, click the **Events List** tab, and then select the events to include in the report.
- 5. To generate the report for specific suites, click the **Suites List** tab, and then select the suites to include in the report.
- 6. To generate the report for specific seats, click the **Seat List** tab, select the **Section**, select the **Row**, and then select the seat numbers to include in the report.
- 7. To generate the report for specific owners, click the **Owner List** tab, and then select the owners to include in the report.
- 8. Click the Sales Report tab, select Owners as the Sales Report Type, and then select Owners History Item Report.
- 9. Click Show Report.

### **Related Topics**

Historical Reports

# Generating the Owners History Item Details Report

- 1. Click Reports, and then click Historical Reports.
- 2. Use the Date From and To Date fields to select the date range for the report.
- **3.** To generate the report for specific event types, click the **Event Type List** tab, and then select the event types.
- 4. To generate the report for specific events, click the **Events List** tab, and then select the events to include in the report.
- 5. To generate the report for specific suites, click the **Suites List** tab, and then select the suites to include in the report.
- To generate the report for specific seats, click the Seat List tab, select the Section, select the Row, and then select the seat numbers to include in the report.
- 7. To generate the report for specific owners, click the **Owner List** tab, and then select the owners to include in the report.
- 8. Click the Sales Report tab, select Owners as the Sales Report Type, and then select Owners History Item Details Report.
- 9. Click Show Report.

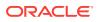

Historical Reports

# Generating the Check Regeneration Report

The Check Regeneration Report allows you to review Suites checks closed at the POS client. But before you can review Suites checks, you must transfer the checks from the POS client to Suites. The transfer must occur after the current event ends and before the new event goes live. You can configure Simphony to automatically transfer closed Suites checks by creating a PC Autosequence (see Configuring a PC Autosequence to Import Closed Suites Checks) or you can manually perform the transfer before a new event goes live.

- 1. To manually transfer closed Suites checks from the POS client to Suites:
  - a. Open a Command Prompt and navigate to [Drive Letter]:\MICROS\LES \Suites\Suites\SUITESSERVICE\SIMScripts.
  - b. Enter SuitesCheckExport.bat, and then press the Enter key.
- 2. From the Suites Management home page, click **Reports**, and then click **Check Regeneration**.
- Select the check box adjacent to one or more of the following filters to streamline your search. From Suites version 3.6, you can no longer search for closed checks using the credit card number.
  - Event: Select the event on the check.
  - **Tender**: Select the tender on the check.
  - Search Type: Select Suite to search for checks by suite number, or select Seat to search for checks by seat number.
  - **Suite**: Select the suite on the check.
  - **Owner**: Select the suite owner on the check.
  - Check Date: Select the check date.
  - Check Number: Enter the check number.
  - Section: If you are searching by seat, select the section on the check.
  - **Row**: If you are searching by seat, select the row on the check.
  - Seat: If you are searching by seat, select the seat number on the check.
- 4. Click Search for Check.
- 5. To view check details on screen, click the View Check Detail icon (<sup>■</sup>) in front of the check date.
- 6. To generate a PDF of the check, click the **Print Check** icon (<sup>(L)</sup>) in front of the check date.

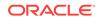

# 11 Configuration Reports

The Configuration Reports allow you to review your configurations in Suites.

- Generating the Event Report
- Generating the Owner Report
- Generating the Suite Report
- Generating the Questions Report
- Generating the Menu Item Report
- Generating the Production Report Type
- Generating the Label Type Report

### **Related Topics**

- Generating the Event Report
- Generating the Owner Report
- Generating the Suite Report
- Generating the Questions Report
- Generating the Menu Item Report
- Generating the Production Report Type
- Generating the Label Type Report

# Generating the Event Report

The Event Report shows event details for the event that you select.

- 1. Click Reports, and then click Event Reports.
- 2. Select the Event, and then click the Configuration tab.
- 3. Select Event Report, and then click Show Report.

### **Related Topics**

Configuration Reports

# Generating the Owner Report

The Owner Report shows suites owner information for an event. Suites generates separate Owner Reports for each owner.

- 1. Click Reports, and then click Event Reports.
- 2. Select the Event, and then click the Configuration tab.
- 3. Select Owner Report, and then click Show Report.

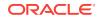

Configuration Reports

# Generating the Suite Report

The Suite Report shows suite information, including suite owner details, for an event.

- 1. Click **Reports**, and then click **Event Reports**.
- 2. Select the **Event**, and then click the **Configuration** tab.
- 3. Select Suite Report, and then click Show Report.

### **Related Topics**

Configuration Reports

# Generating the Questions Report

The Questions Report shows all questions included in pre-orders for an event.

- 1. Click **Reports**, and then click **Event Reports**.
- 2. Select the Event, and then click the Configuration tab.
- 3. Select Questions Report, and then click Show Report.

### **Related Topics**

Configuration Reports

# Generating the Menu Item Report

The Menu Item Report shows all menu items pre-ordered for an event grouped by the family group.

- 1. Click Reports, and then click Event Reports.
- 2. Select the Event, and then click the Configuration tab.
- 3. Select Menu Item Report, and then click Show Report.

### **Related Topics**

Configuration Reports

# Generating the Production Report Type

The Configuration Report Production Report Type shows all production items grouped by the production report type.

- 1. Click **Reports**, and then click **Event Reports**.
- 2. Select the Event, and then click the Configuration tab.
- 3. Select Production Report Type Report, and then click Show Report.

### **Related Topics**

Configuration Reports

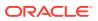

# Generating the Label Type Report

The Configuration Report Label Type Report shows all menu items pre-ordered for an event grouped by the label type.

- **1.** Click **Reports**, and then click **Event Reports**.
- 2. Select the **Event**, and then click the **Configuration** tab.
- 3. Select Label Type Report, and then click Show Report.

### **Related Topics**

Configuration Reports

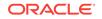

# 12 Admin Tasks

- Configuring the Operational Settings
- Configuring the Default Import Settings
- Configuring the POS Settings
- Configuring the Suites License Count
- Configuring the Accounts Receivable Export Settings
- Adding an Image to the Home Page
- Translating Suites to Another Language
- Purging Events
- Reactivating Deleted Suite Owners

### **Related Topics**

- Configuring the Operational Settings
- Configuring the Default Import Settings
- Configuring the POS Settings
- Configuring the Suites License Count
- Configuring the Accounts Receivable Export Settings
- Adding an Image to the Home Page
- Translating Suites to Another Language
- Purging Events
- Reactivating Deleted Suite Owners

# Configuring the Operational Settings

- 1. Click System Setup, and then click System Parameters.
- 2. Configure the **Operational Settings** as follows:
  - **Default to Owner Credit Card on Every Day Orders**: Select **Yes** to use the configured credit card ID in owner Payment Information for owners whose default payment type is credit card. By default this is set to **No**.
  - Reset Quantity After Order of Menu Items: Select No if you do not want the user entered quantity in Ordering Settings on Every Day Orders to reset to 1 each time a menu item is added to the order. By default this is set to **Yes**.
  - Calculate service charges or tax totals when saving an order: Select Yes to enable Transaction Services (POSAPI) clients (using the Transaction Services Calculate Totals operation) to save service charge and tax amount values on every completed event order. Enabling this option increases system messaging by saving each order, and increases the amount of time required to generate the Order Confirmation Report. By default, this is set to No.

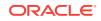

3. Click Save.

### **Related Topics**

Admin Tasks

# Configuring the Default Import Settings

All menu items that are imported from Simphony First Edition or Simphony are assigned to the default settings that you configure on this page.

- 1. Click System Setup, and then click System Parameters.
- 2. Scroll to the Default Import Settings section, select the **Default Production Report Type**, and then select the **Default Label Type**.
- 3. Click Save.

### **Related Topics**

Admin Tasks

# Configuring the POS Settings

- 1. Click System Setup, and then click System Parameters.
- 2. Scroll to the Point of Sale Interface Settings section, and then select or enter the following details:
  - **POS Version**: Select the Simphony version.
  - **Property Version**: If you selected **Simphony First Edition** as the **POS Version**, enter the property ID number of the Simphony FE property that connects with Suites.
  - **Revenue Center**: Enter the revenue center (RVC) ID of the RVC that connects with Suites.
  - Workstation ID: If you selected Simphony First Edition as the POS Version, enter the Workstation ID of the POSAPI client that runs Suites.
  - Employee ID: If you selected Simphony as the POS Version, enter the employee ID of a workstation operator.
  - URL for Config. Web Service: Enter the URL for the Suites application server (for example, https://192.168.1.1:8001/SUITESSERVICE/Config9700Service.asmx).
  - URL for Trans. Services Web Service: Enter the URL of the workstation that communicates with Suites (for example, http://192.168.1.1:8080/ EGateway/SimphonyPosApiWeb.asmx).
- 3. Click Save.

### **Related Topics**

Admin Tasks

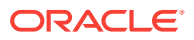

# Configuring the Suites License Count

You can configure the maximum number of licensed suites that a property can activate. Suites does not prevent you from exceeding the licensed suites threshold, although you will receive a warning message.

Suites licensing activities are logged in the LSMWeb logs. This log file identifies the username and user ID of the individual making Suites licensing configuration changes.

- 1. Click System Setup, and then click System Parameters.
- 2. From the Licensing Setting section, enter the **Number of Suites Licensed**, and then click **Save**.

### **Related Topics**

• Admin Tasks

# Configuring the Accounts Receivable Export Settings

You can restrict the tender types that are included in Accounts Receivable event exports.

- 1. Click System Setup, and then click System Parameters.
- 2. Scroll to the Accounts Receivable Export Setting section, select the tender types that are available for export, and then click **Save**.

### **Related Topics**

• Admin Tasks

# Adding an Image to the Home Page

Suites supports all image formats supported by web browsers. However, Oracle recommends using one of the following:

- PNG
- JPEG
- GIF
- 1. Place the image in the: [Drive Letter]:\MICROS\LES\Suites\Images folder.
- 2. Click System Setup, and then click System Parameters.
- 3. From the Miscellaneous Settings section, enter the **Home Page Image File Name** with the image extension (for example, HomePage.jpg), and then click **Save**.

### **Related Topics**

Admin Tasks

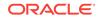

# Translating Suites to Another Language

The Suites user interface elements and messages are provided in English. To translate the interface elements and messages to another language:

- 1. Click Admin Tasks, and then click Language Setup.
- Click New, enter the Language Name, enter the language Culture Name (for example, fr-FR), and then click Save.
- 3. Click Admin Tasks, and then click User Message Text.
- 4. For each message code in the list, select the **Language** that you created in Step 2, enter the translated **Message Text**, and then click **Add Translation**.
- 5. Click Admin Tasks, and then click Form Text.
- 6. For each form text in the list, select the **Language** that you created in Step 2, enter the translated **Form Text**, and then click **Add Translation**.

### **Related Topics**

• Admin Tasks

# **Purging Events**

Purging events deletes all corresponding check details and pre-orders from Suites that fall within the date range that you select.

- 1. Click Admin Tasks, and then click Purge Events & Sales.
- Select the date range for which you want to delete the events using the Date From and To Date fields, and then click Purge Events.

### **Related Topics**

Admin Tasks

# **Reactivating Deleted Suite Owners**

Use this procedure to reactivate owners that you deleted or deactivated from the Owner List page.

- 1. Click Admin Tasks, and then click Re-Activate Owners.
- 2. Select the owners you want to reactivate, and then click Activate.

### **Related Topics**

Admin Tasks

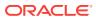

# 13 POS Application Configuration

This chapter describes how to set up Simphony First Edition and Simphony to interface with Suites.

To set up Simphony First Edition, complete the following tasks:

- Add a Suites Interface in Simphony First Edition
- Configure Menu Items for Suites
- Allow Revenue Centers to Pick Up Suites Checks
- Allow Employees to Pick Up Suites Checks in Simphony
- Configure a PC Autosequence to Import Closed Suites Checks
- Configure Workstation Buttons in Simphony First Edition for Suites Check
  Operations

To set up Simphony, complete the following tasks:

- Add a Suites Interface in Simphony
- Enabling the Suites Extension Application for Simphony
- Configure Menu Items for Suites
- Allow Employees to Pick Up Suites Checks in Simphony
- Configure a PC Autosequence to Import Closed Suites Checks
- Configure Workstation Buttons in Simphony for Suites Check Operations
- Add Translations for Suites Operations in Simphony
- Adding a Suites Interface in Simphony First Edition
- Adding a Suites Interface in Simphony
- Enabling the Suites Extension Application for Simphony
- Configuring Menu Items
- Allowing Revenue Centers to Pick Up Suites Checks
- Allowing Employees to Pick Up Suites Checks
- Configuring a PC Autosequence to Import Closed Suites Checks
- Configuring Workstation Buttons in Simphony First Edition for Suites Check
  Operations
- Configuring Workstation Buttons in Simphony for Suites Check Operations
- Adding Translations for Suites Operations in Simphony

### **Related Topics**

- Adding a Suites Interface in Simphony First Edition
- Configuring Menu Items

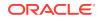

- Allowing Revenue Centers to Pick Up Suites Checks
- Allowing Employees to Pick Up Suites Checks
- Configuring a PC Autosequence to Import Closed Suites Checks
- Configuring Workstation Buttons in Simphony First Edition for Suites Check
  Operations
- Adding Translations for Suites Operations in Simphony

- Adding a Suites Interface in Simphony
- Enabling the Suites Extension Application for Simphony
- Configuring Menu Items
- Allowing Revenue Centers to Pick Up Suites Checks
- Allowing Employees to Pick Up Suites Checks
- Configuring a PC Autosequence to Import Closed Suites Checks
- Configuring Workstation Buttons in Simphony for Suites Check Operations

# Adding a Suites Interface in Simphony First Edition

You must configure a new interface for the POS clients to communicate with the LSM Suites Services Listener. If multiple properties in the same enterprise are using Suites, add a new interface record for each property and repeat the steps in this section for each property running Suites.

- 1. From the EMC, select the Enterprise, and then click Interfaces.
- 2. Insert a new record named Suites, and then double-click the record to open it.
- 3. On the General tab, configure the settings as follows:
  - Communication Name: Enter Suites.
  - Interface Type: Select 0 PMS/SIM.
  - Communication Type: Select 1 TCP/IP.
  - **Timeout**: Enter 30.
  - ISL Script Name: Enter SuiteMgt.
- 4. On the **Options** tab, select the following options:
  - 1 Use 19 Digit Reference Entry for PMS Inquiries
  - 2 Enable Interface Log
  - 3 Allow Inquiry without Sign-In
  - 5 ON = Use 9 digits for Terminal ID's; OFF = Use 2 digits for Terminal ID's
  - 8 Enable Offline Posting
- 5. Enter the TCP Host Name and the Port Number.

This is the name or IP address of the machine where the Suites Service is running.

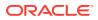

6. On the **Properties** tab, select the property that is using Suites.

Assign only one property for this interface.

- 7. On the **Service Host** tab, select the **Service Host** that is running the Suites Service and the Transaction Services at the property level.
- 8. Click Save.
- 9. Select the revenue center, and then click **RVC Parameters**.
- 10. On the Format tab, enter 10 for the Number of Guest Check Information Lines.

This allows Simphony First Edition to contain Suites information in the check detail area.

- **11.** On the **Interfaces** tab, assign the Suites interface to one of the interfaces fields, and then click **Save**.
- Configuring Menu Items
- Allowing Revenue Centers to Pick Up Suites Checks
- Allowing Employees to Pick Up Suites Checks
- Configuring a PC Autosequence to Import Closed Suites Checks
- Configuring Workstation Buttons in Simphony First Edition for Suites Check Operations
- Adding Translations for Suites Operations in Simphony

#### **Related Topics**

POS Application Configuration

# Adding a Suites Interface in Simphony

- **1.** From the EMC, select the Enterprise, click **Setup**, and then click **Interfaces**.
- 2. Insert a new interface record named Suites, and then double-click the record to open it.
- 3. From the General tab, enter Suites for the Communication Name, select 0 PMS/SIM as the Interface Type, and then select 1 TCP as the Communication Type.
- 4. From the Options tab, enter the **TCP Host Name** and the **Port Number** of the server where the LSM Windows Service (LSMWinService.exe) is running.

The **TCP Host Name** is the name or IP address of the system running the LSMWinService. **Port Number** is the port on which the LSMWinService is listening for connections. The default value is 5009. If you are not using the default port, you must update the value of the ListenerPort parameter in the LSMWinService.exe.config file in the [Drive Letter]:\\MICROS\LES \Suites\LSMSimService folder.

- 5. From the Properties tab, select the properties that are using the interface definition.
- 6. From the Service Host tab, select the **Service Host** from which TCP communications to the LSM Windows Service is initiated.

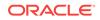

The service host must be able to connect to the TCP Host Name and Port Number defined from the Options tab.

- 7. Click Save.
- 8. Select the revenue center, click Setup and RVC Parameters.
- From the Interfaces tab, assign the Suites interface that you created in Step 2 to one of the interfaces fields, and then click Save.
- 10. Repeat Steps 8 and 9 for each revenue center that uses the Suites interface.

#### **Related Topics**

POS Application Configuration

# Enabling the Suites Extension Application for Simphony

Simphony automatically deploys the Suites Management System Interface Module (SIM) script when installing or upgrading to Simphony version 2.9 or later.

- **1.** Select the Enterprise, property, revenue center, or zone, click **Setup**, and then click **Extension Application**.
- In the Options column, click the ellipsis (...) symbol adjacent to the Suites record, and then deselect 1 - Disable Application.
- 3. In the **Interface** column, click the ellipsis (...) symbol adjacent to the Suites record, select **Suites** from the list of interfaces, and then click **OK**.
- 4. Click Save.

#### **Related Topics**

POS Application Configuration

# **Configuring Menu Items**

Complete the following tasks to set up menu items in Simphony First Edition or Simphony for importing into Suites:

- Setting Up Menu Item Classes
- Setting Up Menu Item Definitions
- Setting Up Menu Item Prices

#### **Related Topics**

- Setting Up Menu Item Classes
- Setting Up Menu Item Definitions
- Setting Up Menu Item Prices

### Setting Up Menu Item Classes

- **1.** Access the Menu Item Classes module:
  - If you are using Simphony First Edition, select the revenue center and then click **Menu Item Classes**.

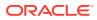

- If you are using Simphony, select the revenue center, click **Configuration**, and then click **Menu Item Classes**.
- 2. On the **Options** tab, configure the options in the Suites Management revenue center as follows:
  - 10 ON = Use Sub Level Pricing; OFF = Use Main Level Pricing: Deselect this option for all menu item classes to be added in the Suites revenue center.
  - **34 Item is Beverage**: Select this option for all menu items that are beverages in the Suites revenue center.
- 3. Click Save.

Configuring Menu Items

### Setting Up Menu Item Definitions

- 1. Access the Menu Item Maintenance Module:
  - If you are using Simphony First Edition, select the revenue center and then click **Menu Item Maintenance**.
  - If you are using Simphony, select the revenue center, click **Configuration**, and then click **Menu Item Maintenance**.
- 2. Click the **Record Type** drop-down list, select **Menu Item Definition**, and then click **Search**.
- **3.** Ensure that the menu items have a single definition.

Menu items that are used in Suites cannot have more than one definition. Suites only recognizes the first definition for a menu item.

4. Ensure that the menu items have a Number Look Up (NLU) assigned.

Suites cannot recognize NLUs that exceed ten digits. You can leave the NLU Group empty, but the NLU number is necessary to import items into the Suites Management database. This allows operators to place orders by NLU.

### **Related Topics**

Configuring Menu Items

### Setting Up Menu Item Prices

- 1. Access the Menu Item Maintenance Module:
  - If you are using Simphony First Edition, select the revenue center, and then click **Menu Item Maintenance**.
  - If you are using Simphony, select the revenue center, click **Configuration**, and then click **Menu Item Maintenance**.
- 2. Click the **Record Type** drop-down list, select **Menu Item Price**, and then click **Search**.
- 3. Ensure that the menu items have at least one price record whose Active On Level setting is not set to 0 All Levels.

Suites supports only Main Menu Level pricing, and does not recognize prices that are active on all levels.

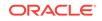

Configuring Menu Items

# Allowing Revenue Centers to Pick Up Suites Checks

In Simphony First Edition, revenue centers need permission to pick up checks that are created through the Suites Go Live function.

- 1. Select the revenue center, and then click RVC Parameters.
- 2. On the Posting and Control tab, select 23 Allow Pickup/Creation of Unassigned Checks.
- 3. Click Save.
- Adding a Suites Interface in Simphony First Edition
- Configuring Menu Items
- Allowing Employees to Pick Up Suites Checks
- Configuring a PC Autosequence to Import Closed Suites Checks
- Configuring Workstation Buttons in Simphony First Edition for Suites Check Operations
- Adding Translations for Suites Operations in Simphony

#### **Related Topics**

POS Application Configuration

#### **Related Topics**

POS Application Configuration

# Allowing Employees to Pick Up Suites Checks

Employees need permission to pick up checks that are created through the Suites Go Live function from the POS client.

- 1. Access the Roles module:
  - If you are using Simphony First Edition, select the Enterprise level and then click **Roles**.
  - If you are using Simphony, select the Enterprise level, click **Configuration**, and then click **Roles**.
- 2. Double-click the appropriate employee role record to open it.
- 3. On the **Operations** tab, click the **Guest Checks** subtab, and then select **Authorize/Perform Creation and Pickup of Unassigned Checks**.
- 4. Click Save.
- Adding a Suites Interface in Simphony First Edition
- Configuring Menu Items
- Allowing Revenue Centers to Pick Up Suites Checks
- Configuring a PC Autosequence to Import Closed Suites Checks

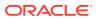

- Configuring Workstation Buttons in Simphony First Edition for Suites Check
  Operations
- Adding Translations for Suites Operations in Simphony

POS Application Configuration

### **Related Topics**

POS Application Configuration

# Configuring a PC Autosequence to Import Closed Suites Checks

During the Start of Day process, using PC Autosequences, the application can automatically import closed Suites checks into the Suites Management database with the LSMClosedCheckClient.exe file as long as the Suites Service is installed on the Simphony application server.

1. Copy the LSMClosedCheckClient.exe file to the [Drive Letter]:\Micros \Simphony\etc directory on the Simphony application server. If the site has multiple application servers, copy the file to the server running the Suites Service.

If you are using Simphony, you must create an etc folder in the directory to copying the file.

- 2. Access the PC Autosequnces module:
  - If you are using Simphony First Edition, select the Enterprise level and then click **PC Autosequences**.
  - If you are using Simphony, select the Enterprise level, click **Configuration**, and then click **PC Autosequences**.
- 3. Insert a new PC Autosequence record, and then double-click the new record to open it.
- 4. On the **General** tab, configure the settings as follows:
  - Name: Enter Suites Check Export.
  - Allowed Properties: Select the property that uses Suites Management.
  - **Privilege Group**: Set the privilege group for users to run this autosequence. Entering 0 (zero) allows all users with EMC access to run the autosequence.
- 5. Click Add to add a new parameter, select **Property Number** as the **Parameter**, enter the property number in the **Value** field, and then click **OK**.
- 6. On the Steps tab, select Run External Program for the Step Type.
- Click Add to add a parameter, select External Program File Path as the Parameter, enter the absolute path for the LSMClosedCheckClient.exe file in the Value field, and then click OK.

The file is located at [Drive Letter]:\Micros\Simphony\etc \LSMClosedCheckClient.exe.

8. Click Add to add another parameter, select External Program Arguments as the Parameter, enter -simphony\_checks in the Value field, and then click OK.

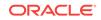

- 9. Click Save.
- Adding a Suites Interface in Simphony First Edition
- Configuring Menu Items
- Allowing Revenue Centers to Pick Up Suites Checks
- Allowing Employees to Pick Up Suites Checks
- Configuring Workstation Buttons in Simphony First Edition for Suites Check
  Operations
- Adding Translations for Suites Operations in Simphony

POS Application Configuration

### **Related Topics**

POS Application Configuration

# Configuring Workstation Buttons in Simphony First Edition for Suites Check Operations

Before a Suites event, initiate the Go Live process function from the Suites Management website to create checks in Simphony First Edition. Then, program a SIM inquiry button on the Suite Attendant screen to call the Suites Management SIM function for picking up a Suites check in the POS client. Workstation operators must pick up Suites checks using the designated touchscreen button for the specific suite information to be written correctly to the check.

To configure a SIM inquire touchscreen button in Simphony First Edition for picking up Suites checks:

- 1. Select the revenue center, and then click Touchscreen Design.
- 2. Double-click the transaction page that workstation operators use to pick up checks, and then insert a new button.
- 3. On the Key tab, select 11 Function as the Key Type.
- 4. Click the right arrow adjacent to the Key Number field, and then select SIM [interface number] Suites Inquire 3.

For example, SIM 1 - Suites - Inquire 3.

- 5. Enter Pickup Suites for the **Legend**, and then remove all reopen checks, pickup check SLUs, and function buttons from the employee's screen.
- 6. Click Save.
- 7. Perform a database update on the workstations.
- Adding a Suites Interface in Simphony First Edition
- Configuring Menu Items
- Allowing Revenue Centers to Pick Up Suites Checks
- Allowing Employees to Pick Up Suites Checks

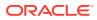

- Configuring a PC Autosequence to Import Closed Suites Checks
- Adding Translations for Suites Operations in Simphony

POS Application Configuration

# Configuring Workstation Buttons in Simphony for Suites Check Operations

This procedure describes how to configure touchscreen buttons in Simphony version 2.9 and later for Suites check operations.

- 1. Select the Enterprise, property, revenue center, or zone, click **Configuration**, and then click **Page Design**.
- Double-click the transaction page that workstation operators use to pick up checks.
- Insert a button, on the General tab, select Function as the Type, and then click the right arrow directly beneath the Type drop-down list.
- 4. Select **Extensibility** from the Type pane, select **SIM Inquire** from the Results pane, and then click **OK**.
- 5. In the Argument field, enter Suites: 3, and then enter Pickup Suite Check for the Legend.

Suites is the name of the extension application previously added.

- 6. Repeat Steps 3 and 4 to insert another button.
- 7. In the Argument field, enter Suites: 4, and then enter Add Check to Suite for the Legend.
- 8. Click Save.
- 9. Perform a database update on the workstations and restart the workstations. You must restart the service host defined on the **Service Host** tab in the Interfaces module.

### **Related Topics**

POS Application Configuration

# Adding Translations for Suites Operations in Simphony

This feature is only available in Simphony version 2.9 and later. Before performing this procedure, set up languages from the EMC. The *Oracle Hospitality Simphony Configuration Guide* contains more information on configuring languages in Simphony.

You can translate the dialog boxes and messages that appear when carrying out Suites operations from the POS client by adding the translations as an additional extension application.

- **1.** Select the Enterprise, property, revenue center, or zone, click **Setup**, and then click **Extension Application**.
- 2. Double-click the Suites Management extension application record to open it, and then click **Insert Application Name**.

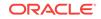

3. In the **Zoneable Key** field, enter SuiteText\_, followed by the **Text File Name** with the translation defined in the Languages module for the relevant language.

For example, if the Text File Name is DE, the Zoneable Key is SuiteText\_DE. The Text File Name is defined in the Simphony 2.0 File Name Setting on the General tab of the Languages module.

- 4. Enter a **Description**, and then click **OK**.
- 5. Rename the text file with the translation to the exact name as the Zoneable Key (for example, SuiteText\_DE), and then place it in the [Drive Letter]: \MICROS\Simphony2\Tools\Dbupgrade\Suites\Text folder.
- 6. On the **Designer** tab, select **23 Text** as the **Content Type**, click **Import from a file**, and then browse and select the text file from the location in Step 5.
- 7. Click Save.
- Adding a Suites Interface in Simphony First Edition
- Configuring Menu Items
- Allowing Revenue Centers to Pick Up Suites Checks
- Allowing Employees to Pick Up Suites Checks
- Configuring a PC Autosequence to Import Closed Suites Checks
- Configuring Workstation Buttons in Simphony First Edition for Suites Check
  Operations

### **Related Topics**

POS Application Configuration

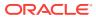

# 14 POS Client Operations

If you plan on performing Credit Card authorizations and payments through Suites Management, that functionality is dependent on the Transaction Services POSAPI client.

Transaction Services only supports the MCreditDebit Payment driver for credit/debit card authorizations and payment.

- Creating and Picking Up Suites Checks
- Splitting Off Items From a Suites Check and Adding Suite Owner Information

### **Related Topics**

- Creating and Picking Up Suites Checks
- Splitting Off Items From a Suites Check and Adding Suite Owner Information

# Creating and Picking Up Suites Checks

- 1. Press the **Pickup Suites Check** function key, enter the suite number, and then press **OK**.
- 2. To create a new Suites check:
  - a. Select a suite owner that does not have a check number from the list, and then press **OK**.
  - **b.** If the suite owner's name is not on the list, select **0 ADD GUEST**, press **OK**, enter the suite guest name, and then press **OK**.
  - c. Add menu items to the Suites check and end the current service round.
- 3. To pick up an existing Suites check:
  - a. Select the suites owner with the appropriate check number from the list (for example, John Smith (CHK #435)), and then press **OK**.

If you are using Simphony First Edition and the suite has nine or fewer owners, the workstation shows touchscreen buttons with the owner names. If the suite has ten or more owners, an owner list appears.

- **b.** If the suites owner has multiple Suites checks, enter the check number that you want to pick up, and then press **OK**.
- **c.** Make the necessary changes to the Suites check, and then end the current service round.

### **Related Topics**

POS Client Operations

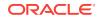

# Splitting Off Items From a Suites Check and Adding Suite Owner Information

- 1. Press the **Pickup Suites Check** function key, enter the suite number, and then select the Suites check you want to split.
- 2. Press the **Touch Split** function key, and then move the items to be paid by another guest to the new Suites check.
- 3. Press Save, and then press Yes when prompted for confirmation.
- 4. If you are prompted for confirmation to print the new Suites check, press Yes.
- 5. Make the necessary changes, and then end the current service round of the original Suites check that is open on the check detail area.
- 6. Make the necessary changes, and then end the current service round of the Suites check.
- 7. To add suite owner information to the split check:
  - a. Press the Add Check to Suite function key, enter the suite number, and then press OK.
  - b. Enter the suite guest name, and then press OK.
  - c. Enter the number of the check to add guest information, and then press OK.
  - d. Select the suite guest name that you entered in Step 7-b from the suites owner list, and then press **OK**.

### **Related Topics**

POS Client Operations

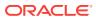